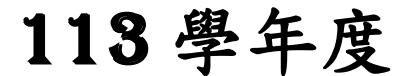

高級中等學校免試入學報名暨 志願分發作業系統平臺

# 個別報名操作手冊

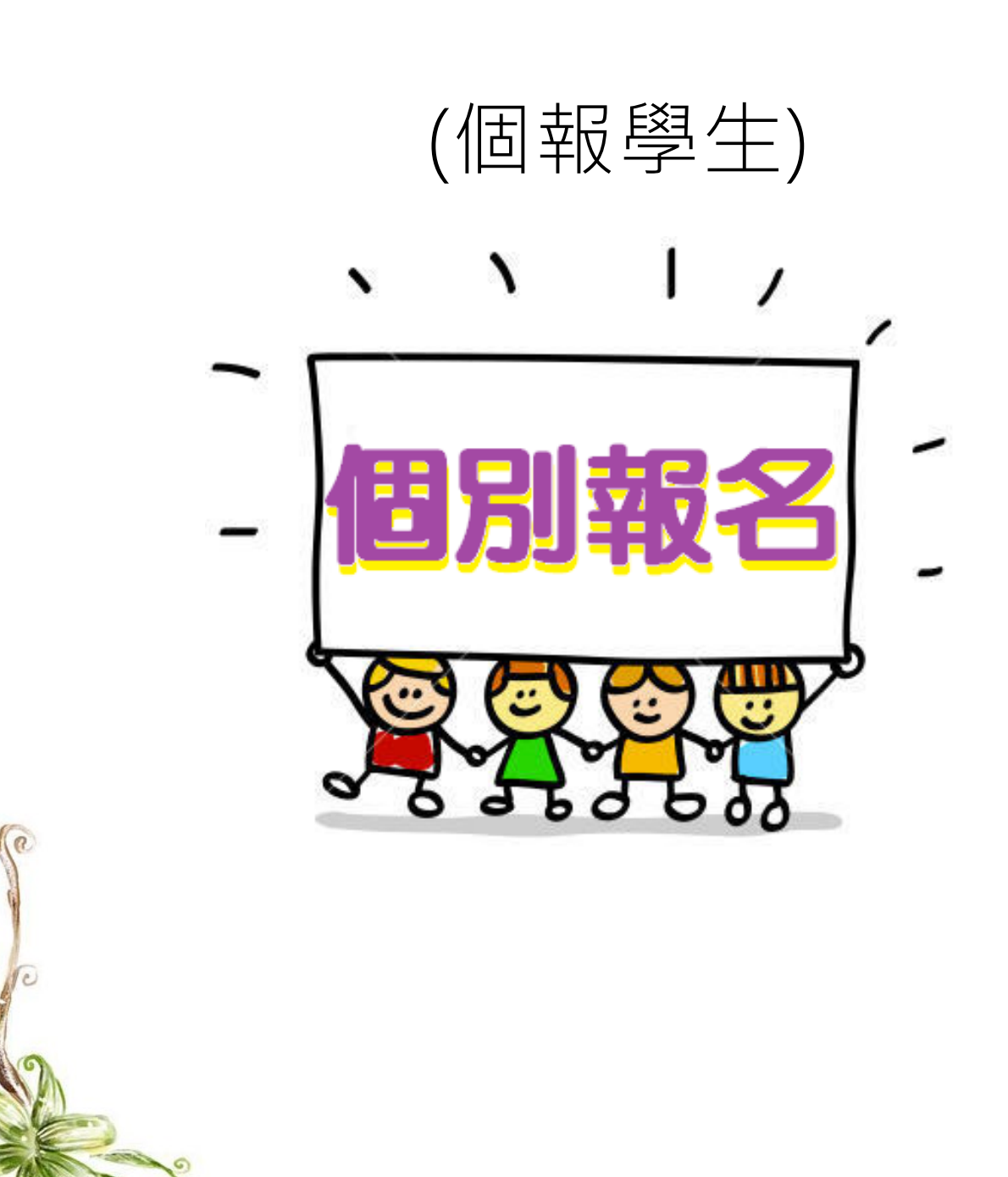

目錄

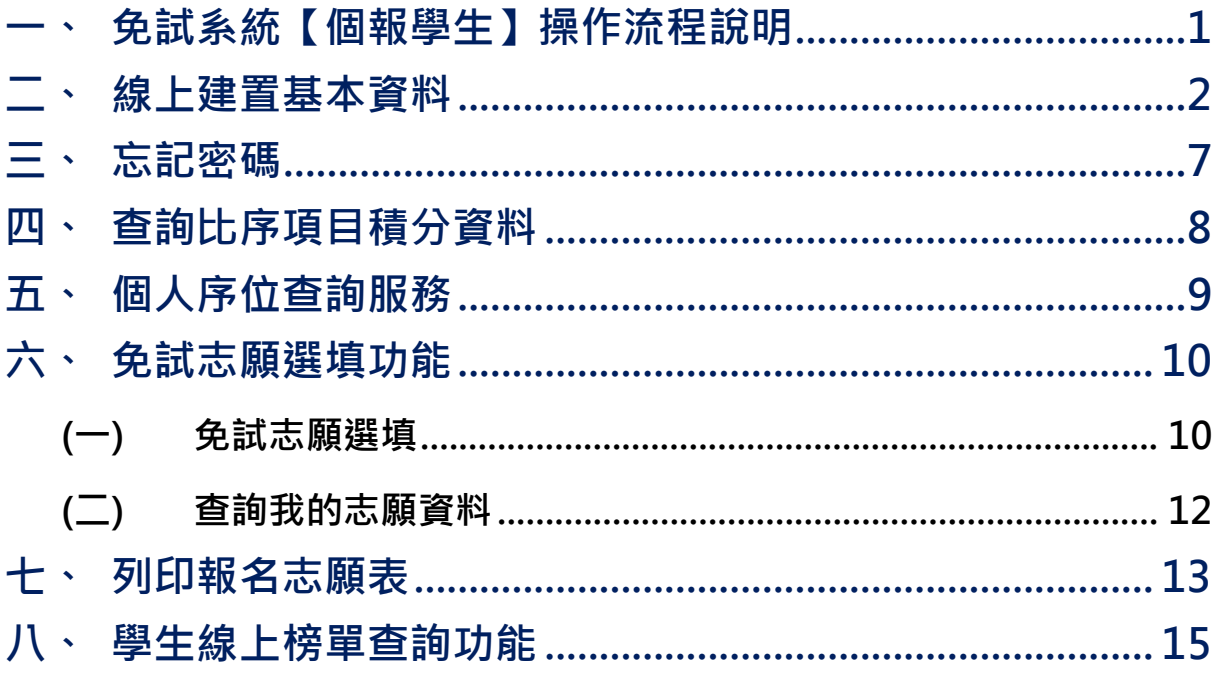

# <span id="page-2-0"></span>一、免試系統【個報學生】操作流程說明

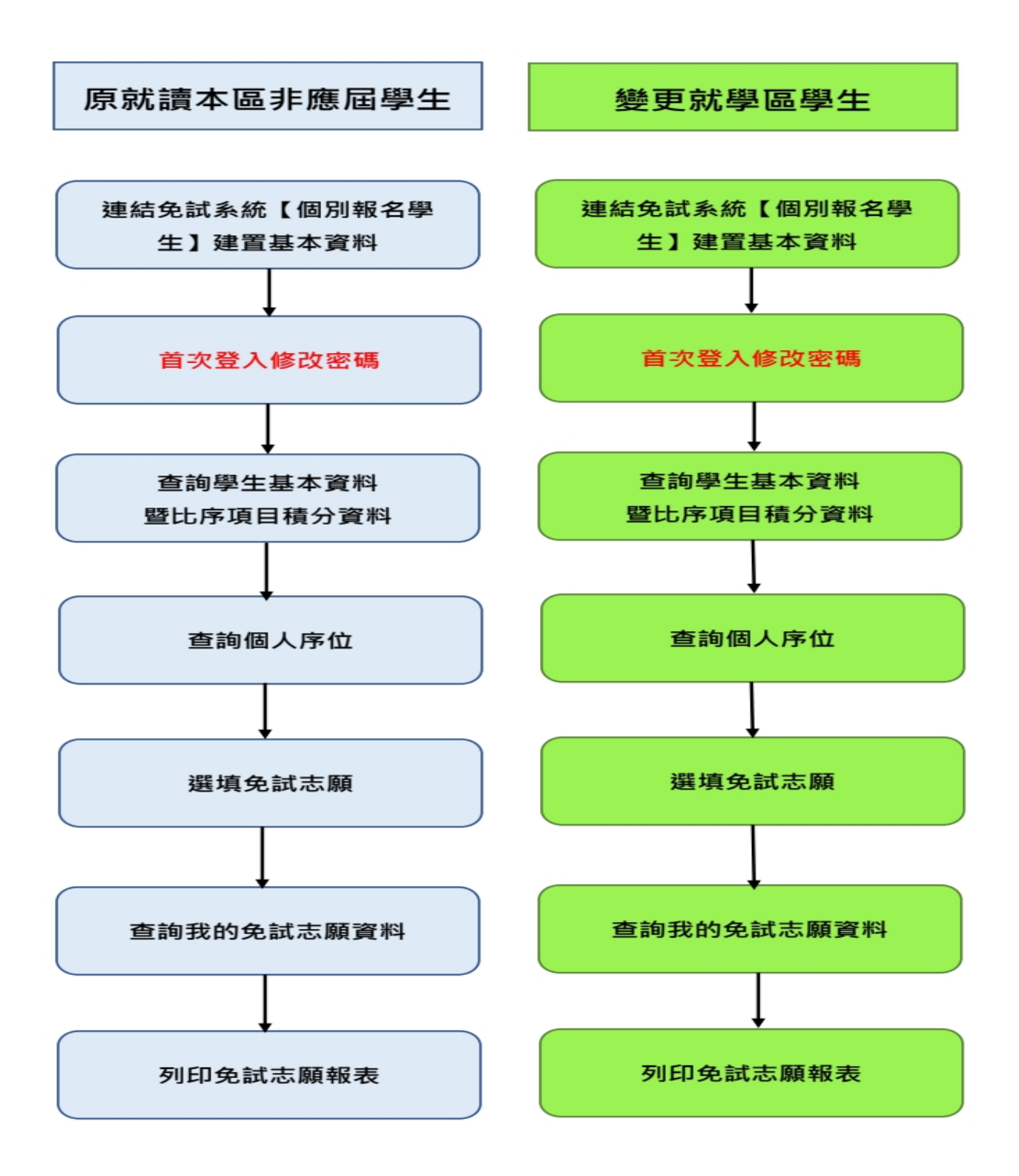

# <span id="page-3-0"></span>二、線上建置基本資料

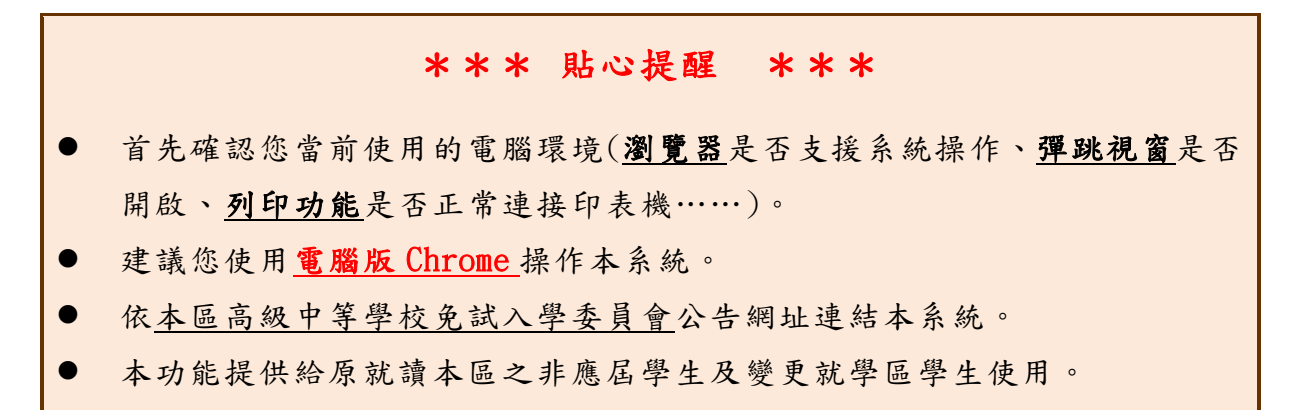

本功能提供給非應屆學生 及變更就學區學生使用 使用。

本系統提供本區國中升學各入學管道之連結,請連結至本區免試委員 會公告之入口網站 。

### **1.** 點選 **彰化區免試入學系統**

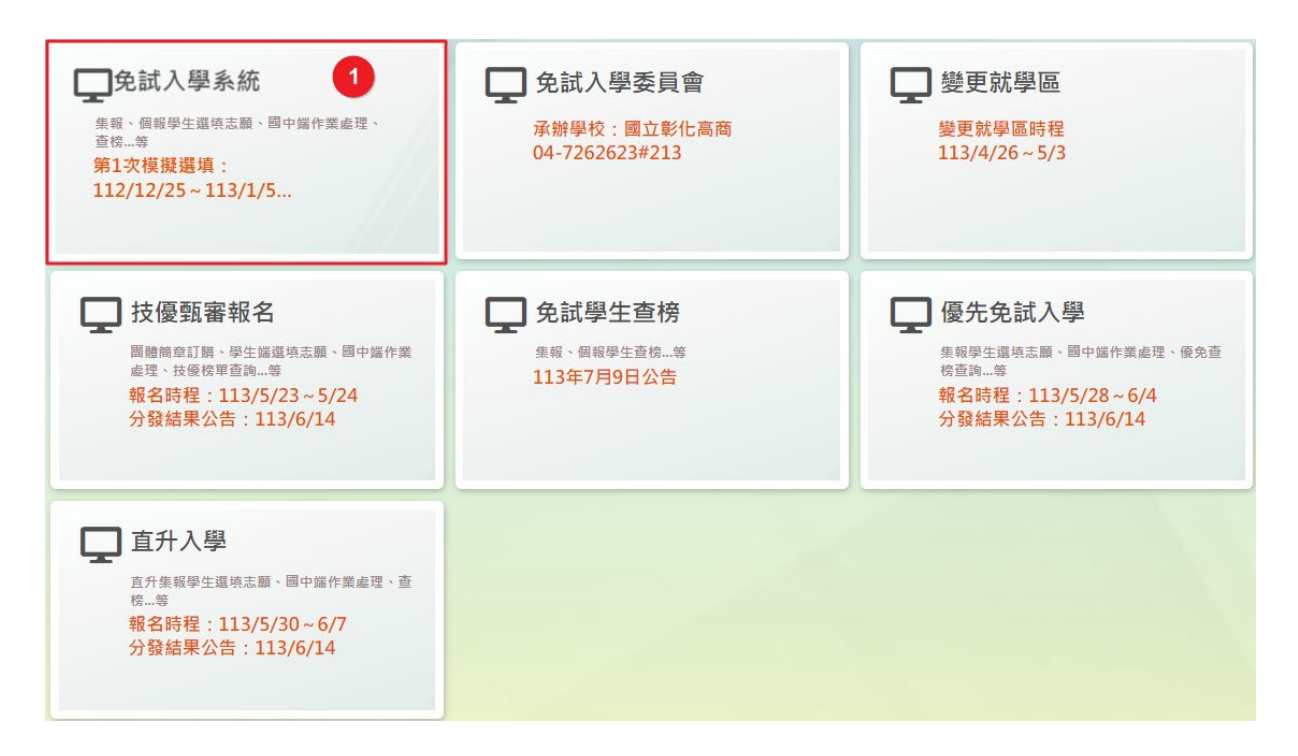

**2.** 點選 **登入**

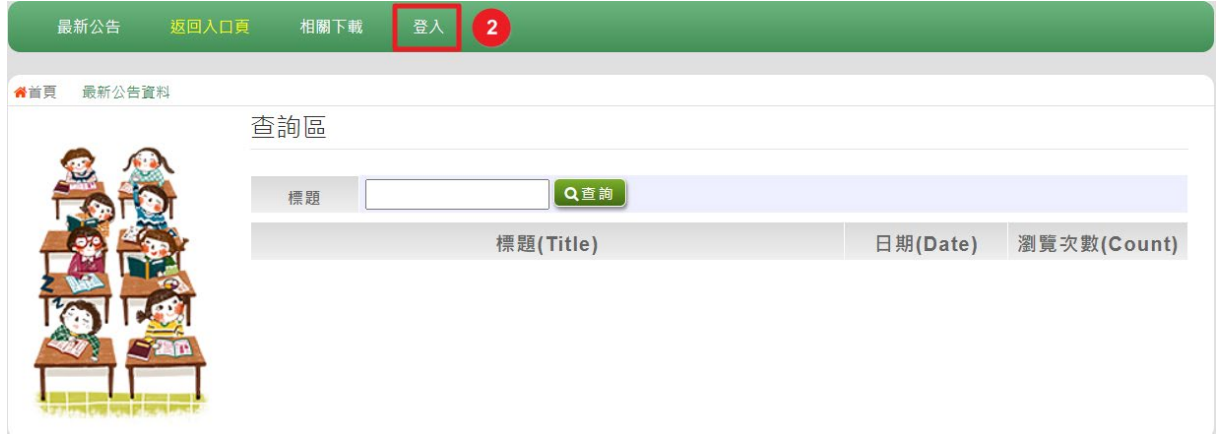

## **3.** 點選 **個別報名學生**

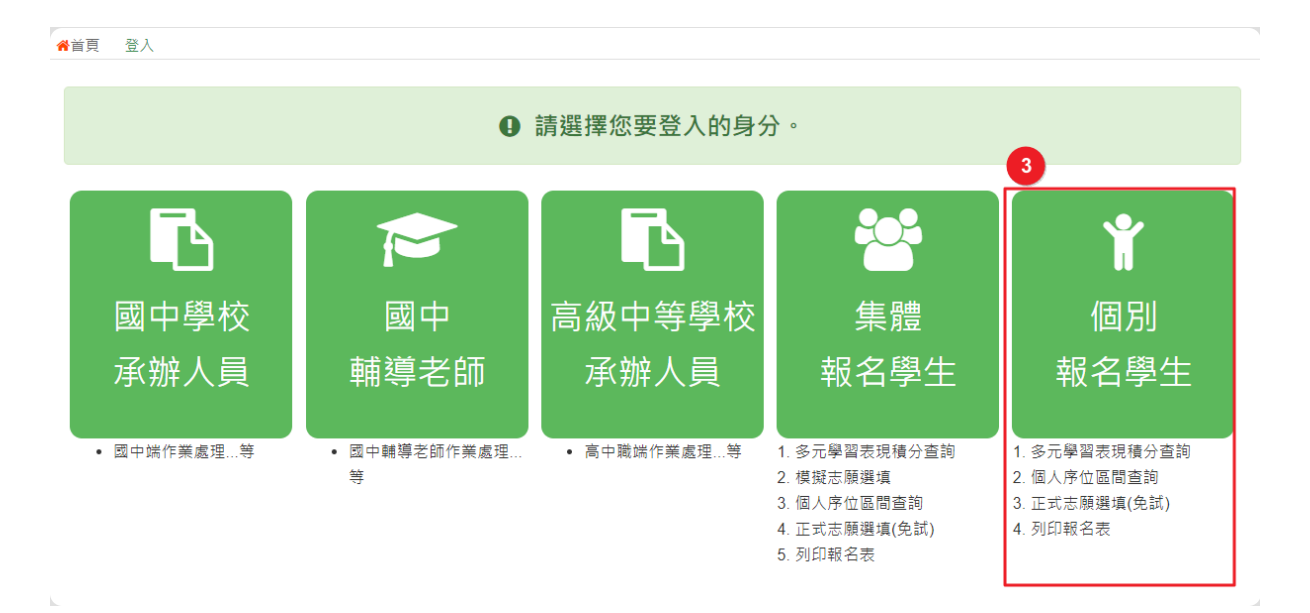

**4. 輸入 身分證字號及 驗證碼**,並點選**送出**按鈕。

※ 身分證字號:英文務必大寫,務必填報正確。

驗證碼:由數字與英文組合。請依頁面顯示驗證碼圖片內容輸入,如圖片不

清楚可點選更換。

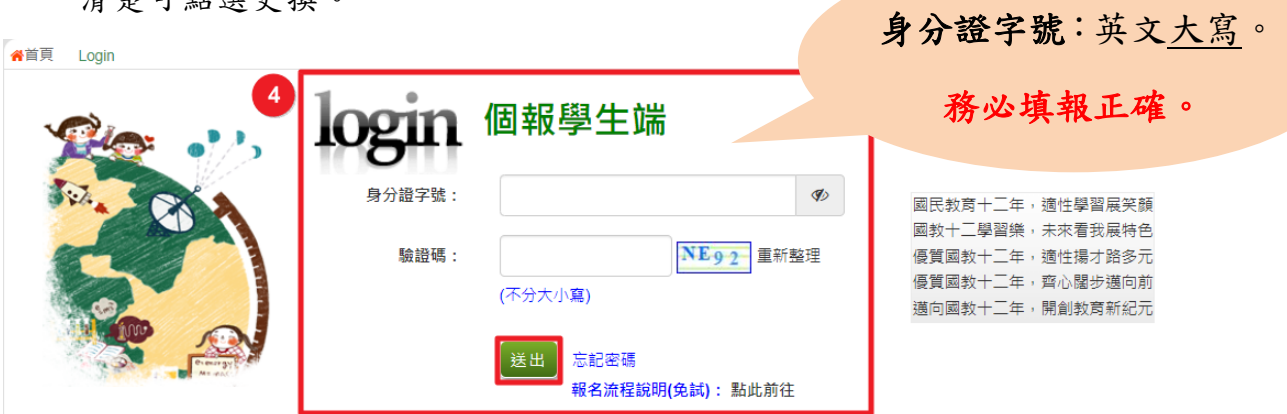

## **5.** 建置 **個人基本資料,** 並點選**儲存**按鈕。

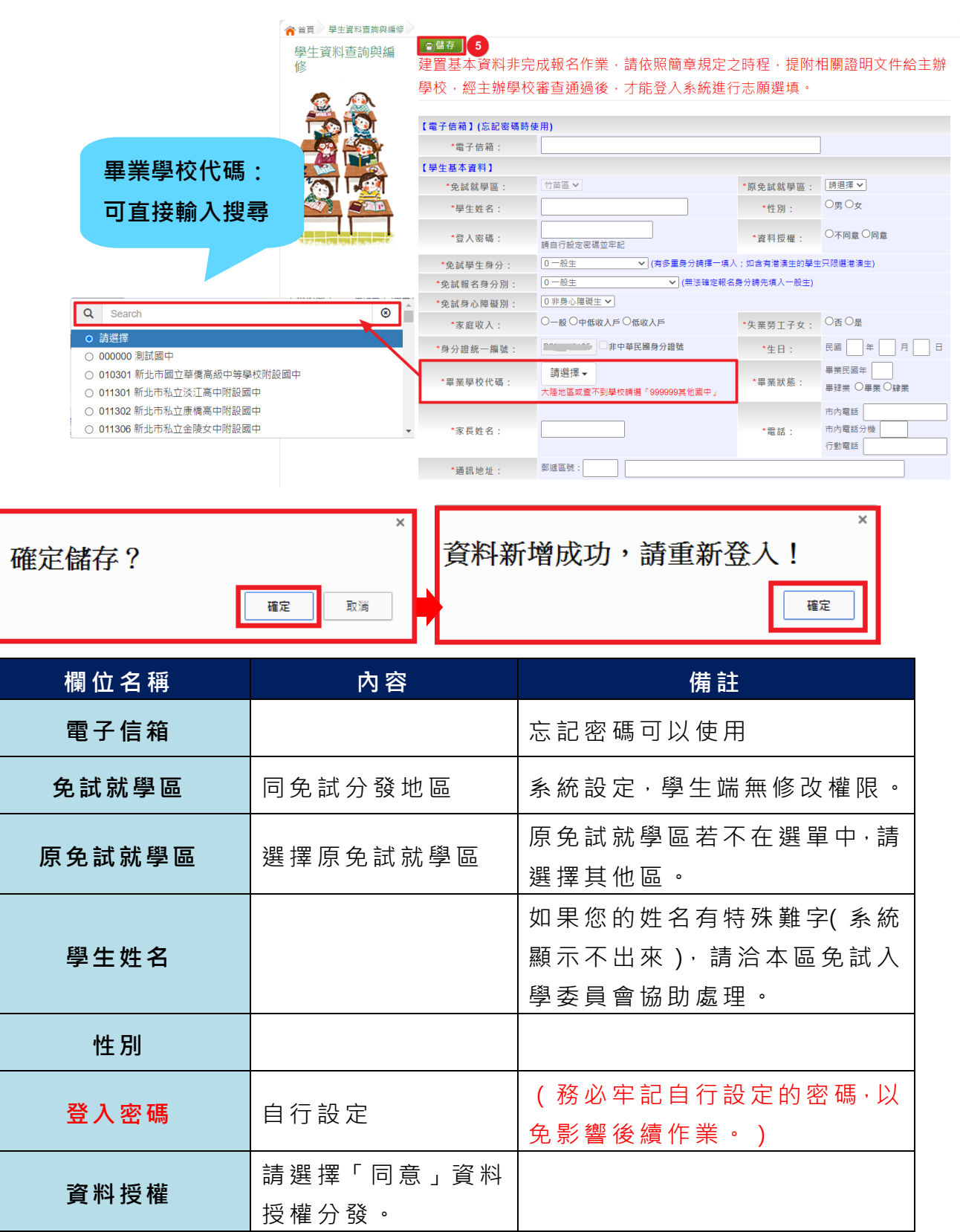

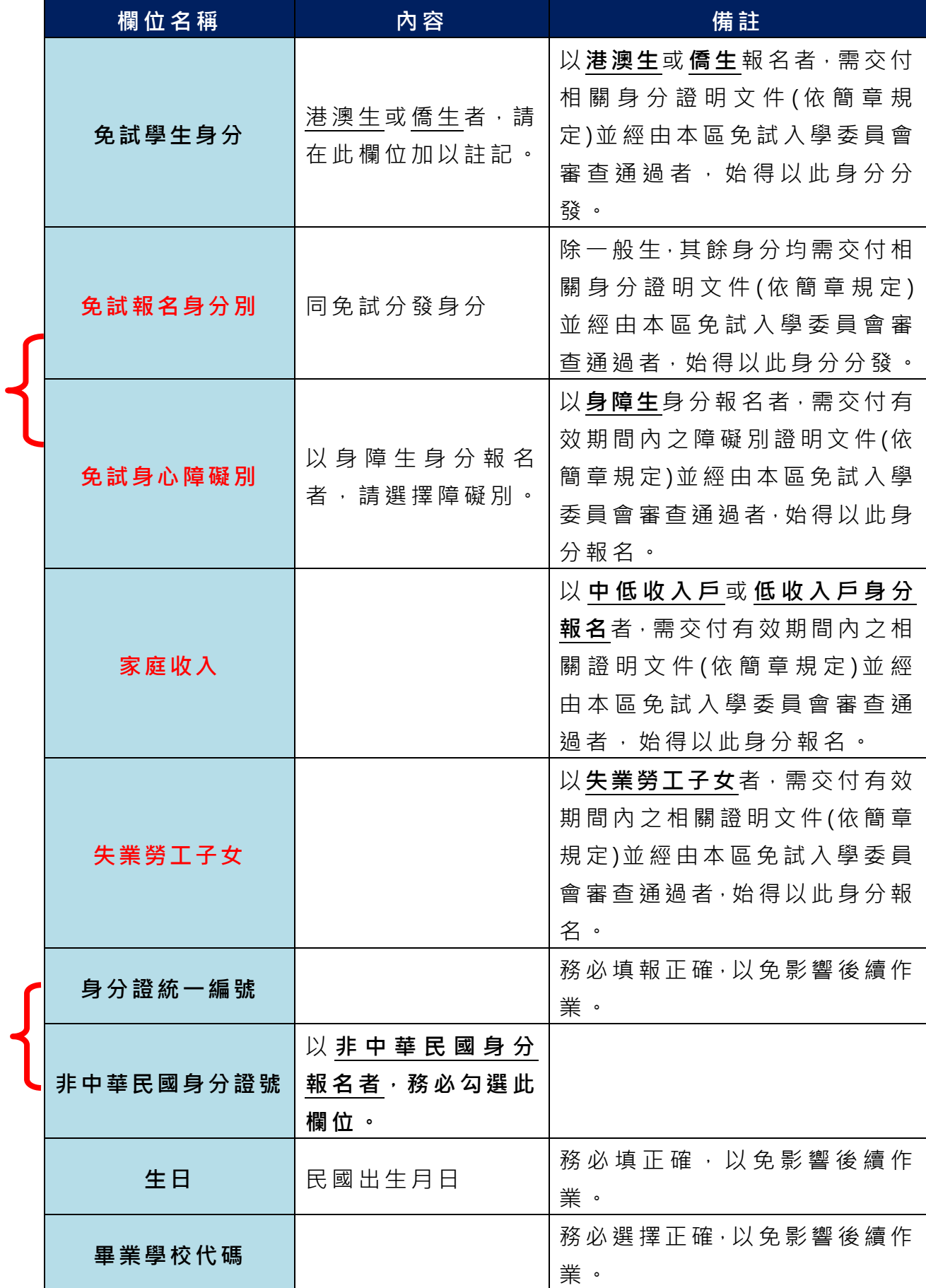

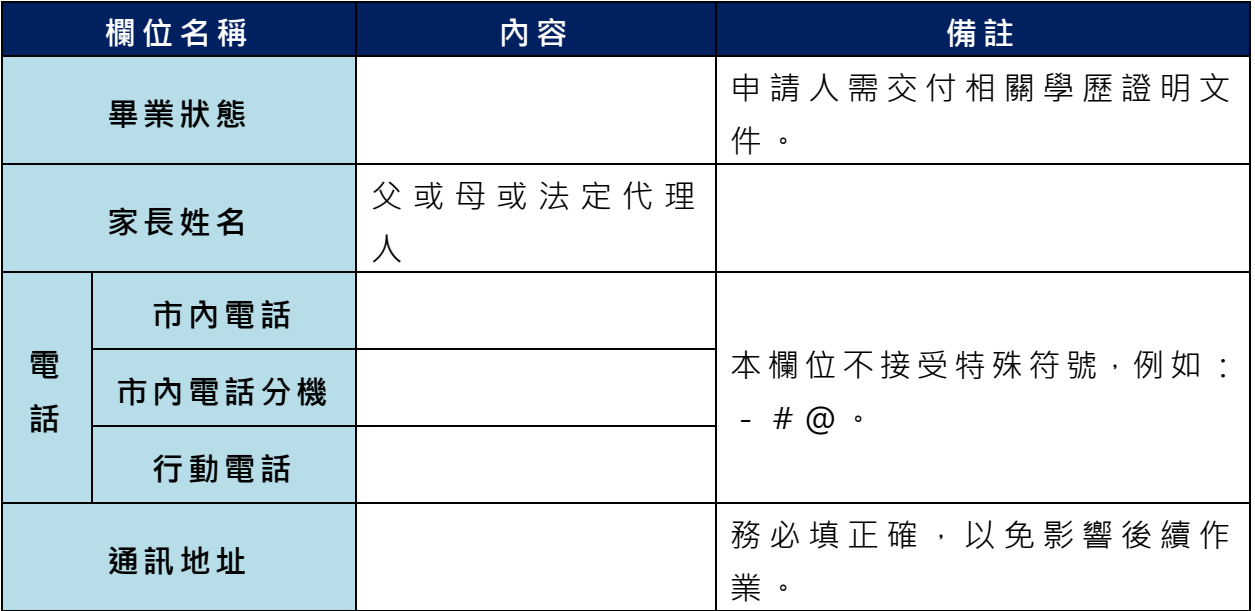

**以上欄位務必據實填報,若填報不實影響後續報名分發作業,後果自行負責。**

**6. 以自訂密碼 重新登入**,確認資料 。

# <span id="page-8-0"></span>三、忘記密碼

當您忘記登入密碼時,**系統能自動寄送臨時密碼至您 指定信箱 。 (請 確 認指定信箱是否正確,若要修改信箱,請洽免試入學委員會 )**

基於安全性考量, 當您取得臨時密碼後, 請儘速登入並修改密碼, 修 **改完成系統會自動登出,請再以新密碼登入,始可執行其他功能之操作**。

# <span id="page-9-0"></span>四、查詢比序項目積分資料

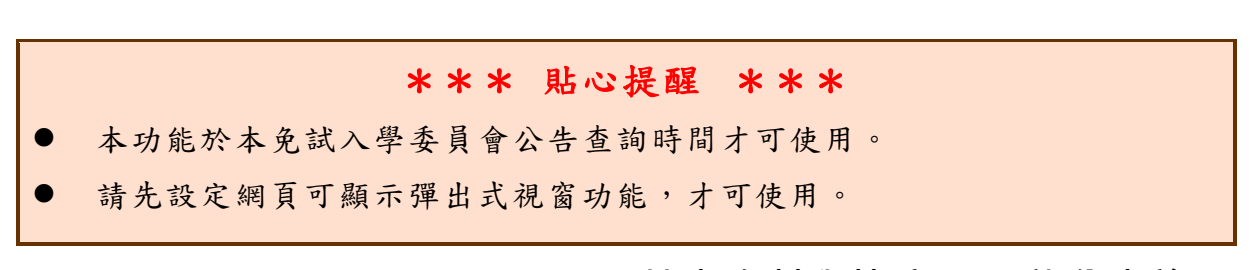

點選「 **志願選填相關作業** 」裡之【**基本資料與比序項目積分查詢**】。 系統會另開彈跳視窗自動下載比序項目積分資料,檔案類型為 PDF, 建議 使 用 Adobe Reader 軟體開啟。

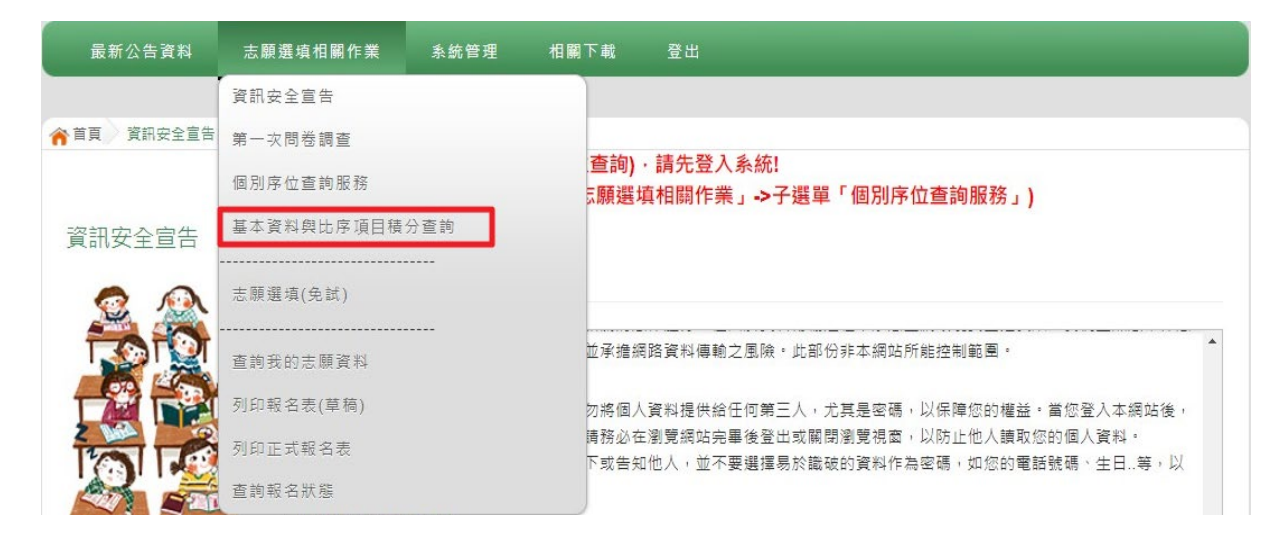

檔案建置完成 100%且下載完畢時,請選擇「在資料夾中顯示」開啟本 檔案。以下為 Google 瀏覽器操作之畫面示例:

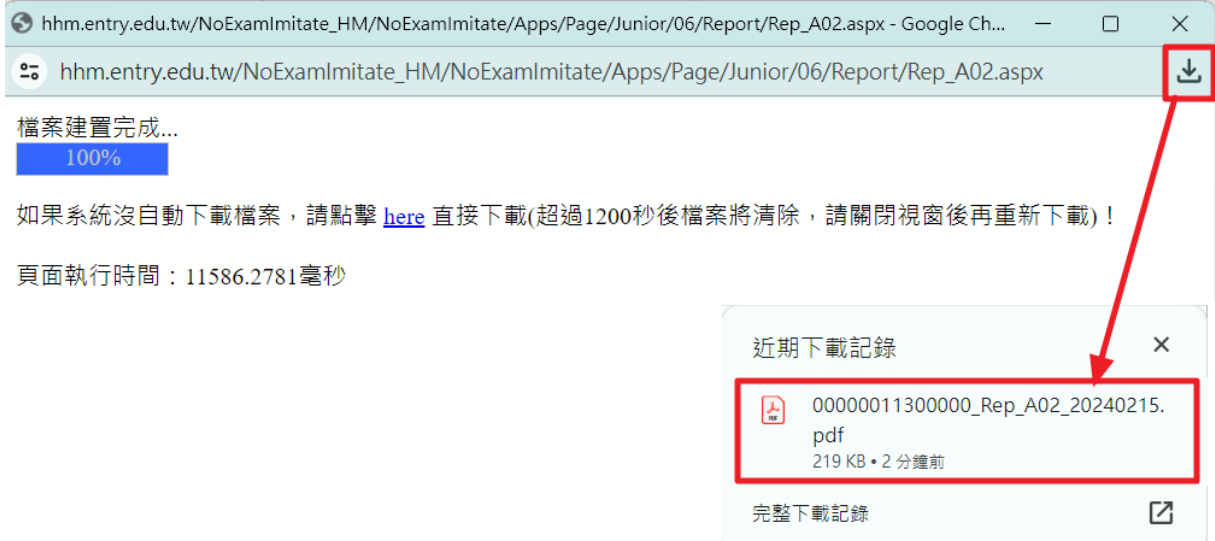

# <span id="page-10-0"></span>五、個人序位查詢服務

# $\overline{a}$ \*\*\* 貼心提醒 \*\*\* 本功能於本免試入學委員會公告查詢時間才可使用。 請先設定網頁可顯示彈出式視窗功能,才可使用「個人序位查詢服務」。 點選【 **志願選填相 關作業** 】裡 之 【**個人序位查詢服務**】。

#### 最新公告資料 資訊安全宣告 合首頁 資訊安全宣告 第一次問卷調查 查詢) · 請先登入系統! 個別序位查詢服務 **。願選填相關作業」->子選單「個別序位查詢服務」)** 基本資料與比序項目積分查詢 資訊安全宣告 志願選填(免試) 並承擔網路資料傳輸之風險·此部份非本網站所能控制範圍· 查詢我的志願資料 列印報名表(草稿) 勿將個人資料提供給任何第三人,尤其是密碼,以保障您的權益·當您登入本網站後, 请務必在瀏覽網站完畢後登出或關閉瀏覽視窗,以防止他人讀取您的個人資料。 列印正式報名表 下或告知他人,並不要選擇易於識破的資料作為密碼,如您的電話號碼、生日..等,以 查詢報名狀態

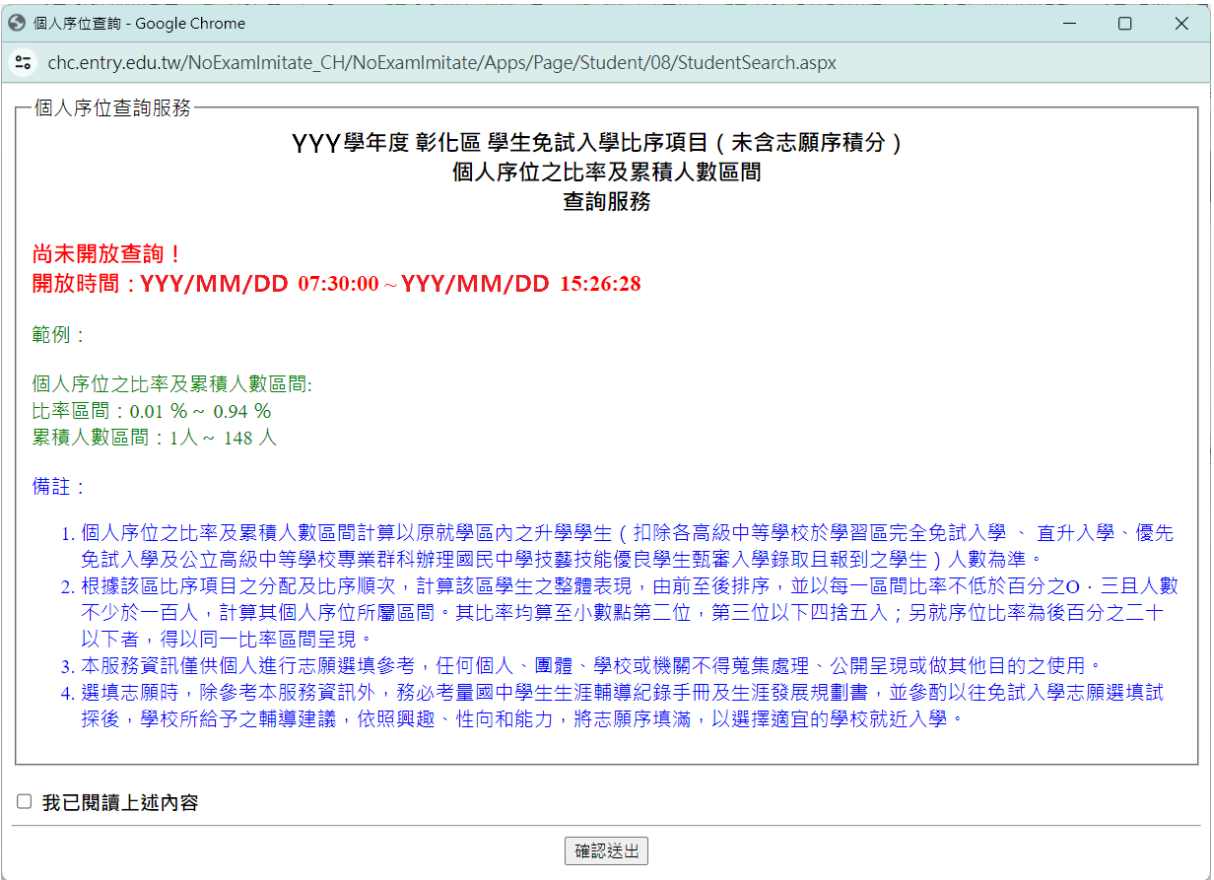

# <span id="page-11-0"></span>六、免試志願選填功能

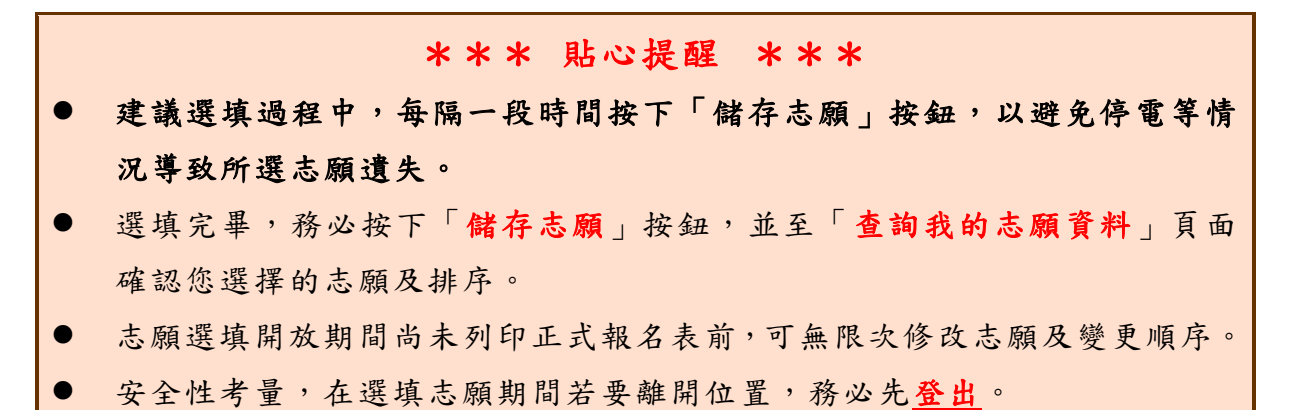

#### <span id="page-11-1"></span>**(一) 免試志願選填**

**點選【志願選填相關作業】裡之【志願選填(免試)】。**

- **1.** 閱讀注意事項。
- **2.** 選擇免試欲加 入科組。
- **3.** 點選【**加入**】按鈕。
- **4.** 調整排序。
- **5.** 點選【**儲存志願**】按鈕。

**6. 點選【志願選填相關作業】裡之【查詢我的志願資料】**

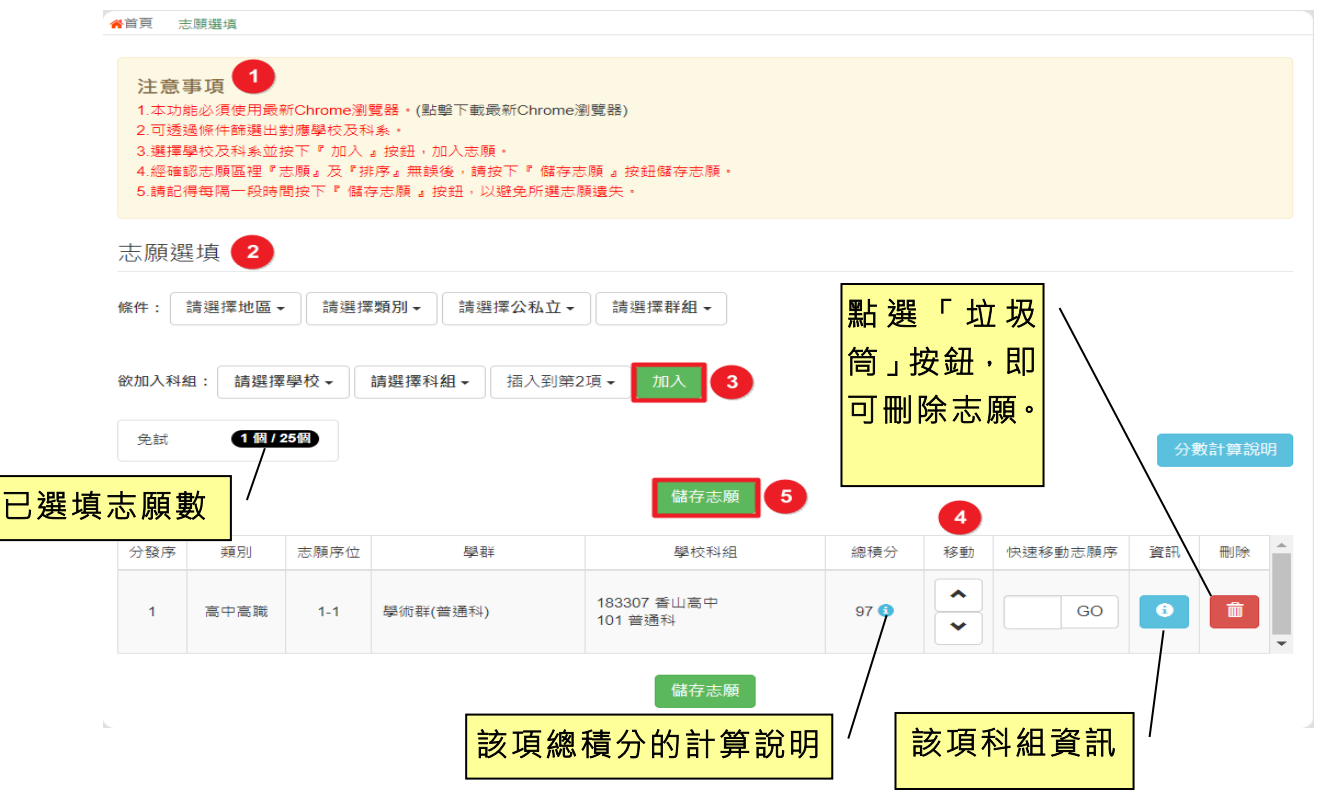

## ※ 條件篩選功能說明 ※

#### (1) 條件篩選

下拉選單選擇地區和類別及公立或私立及群組。此時欲加入科組會依您篩選 條件列出符合之學校,請選擇學校,再選擇科組(可一次全選),再選擇插入到 第幾項學校序,再點選【**加入**】按鈕,加入後的學校序會依序遞增。(此時所選 志願僅**暫存**於頁面上,並未儲至系統裡。)

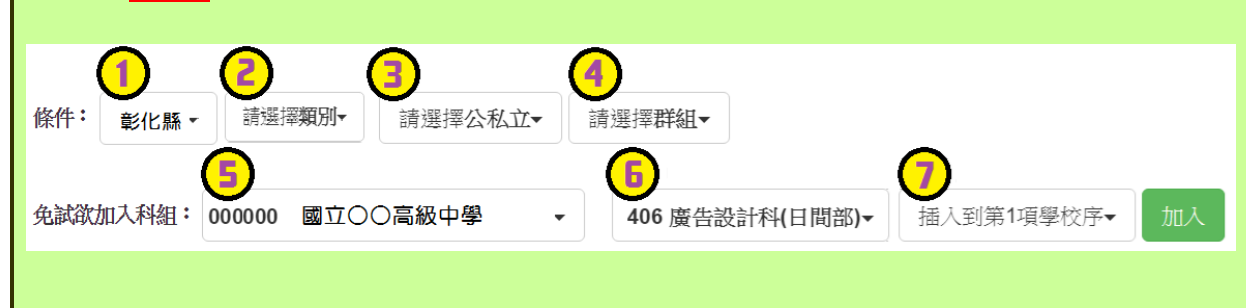

## (2) 模糊條件篩選

下拉選單選擇地區或類別或公立或私立或群組。此時欲加入科組會依您篩選 條件列出符合之學校,請選擇學校,再選擇科組(可一次全選),再選擇插入到 第幾項學校序,再點選【**加入**】按鈕,加入後的學校序會依序遞增。(此時所選 志願僅**暫存**於頁面上,並未儲至系統裡。)

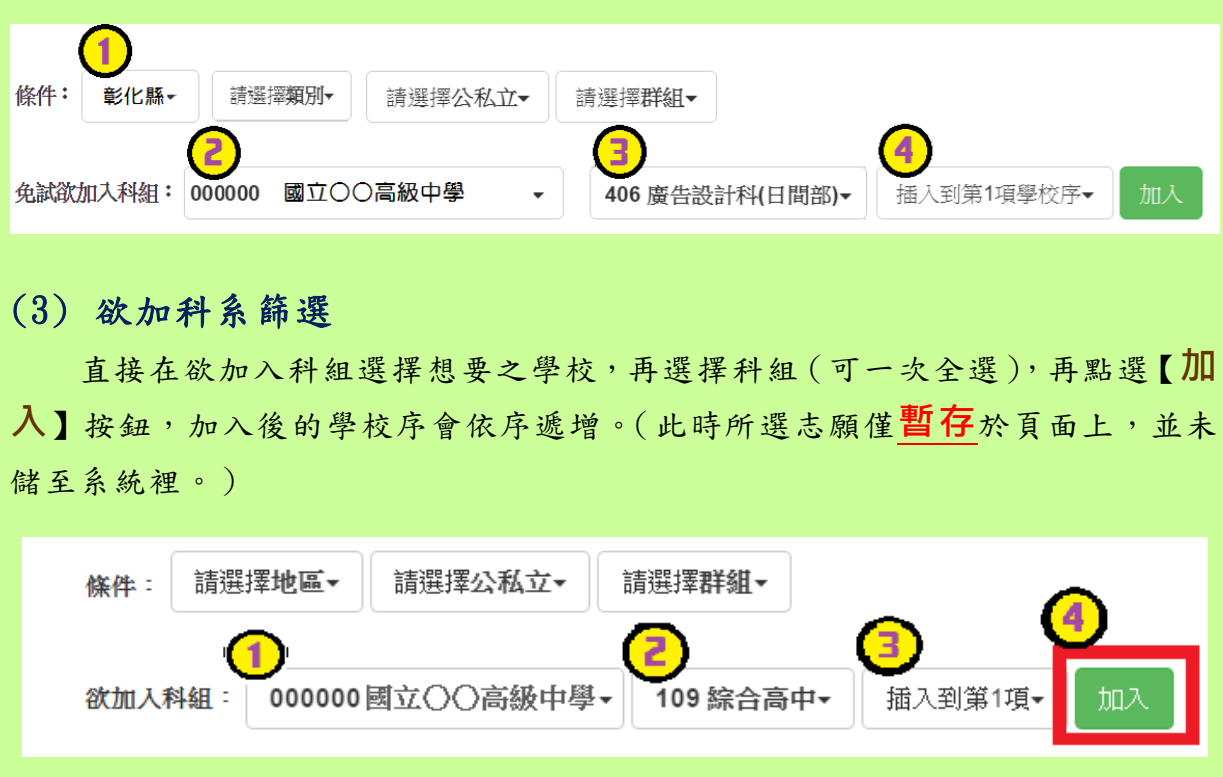

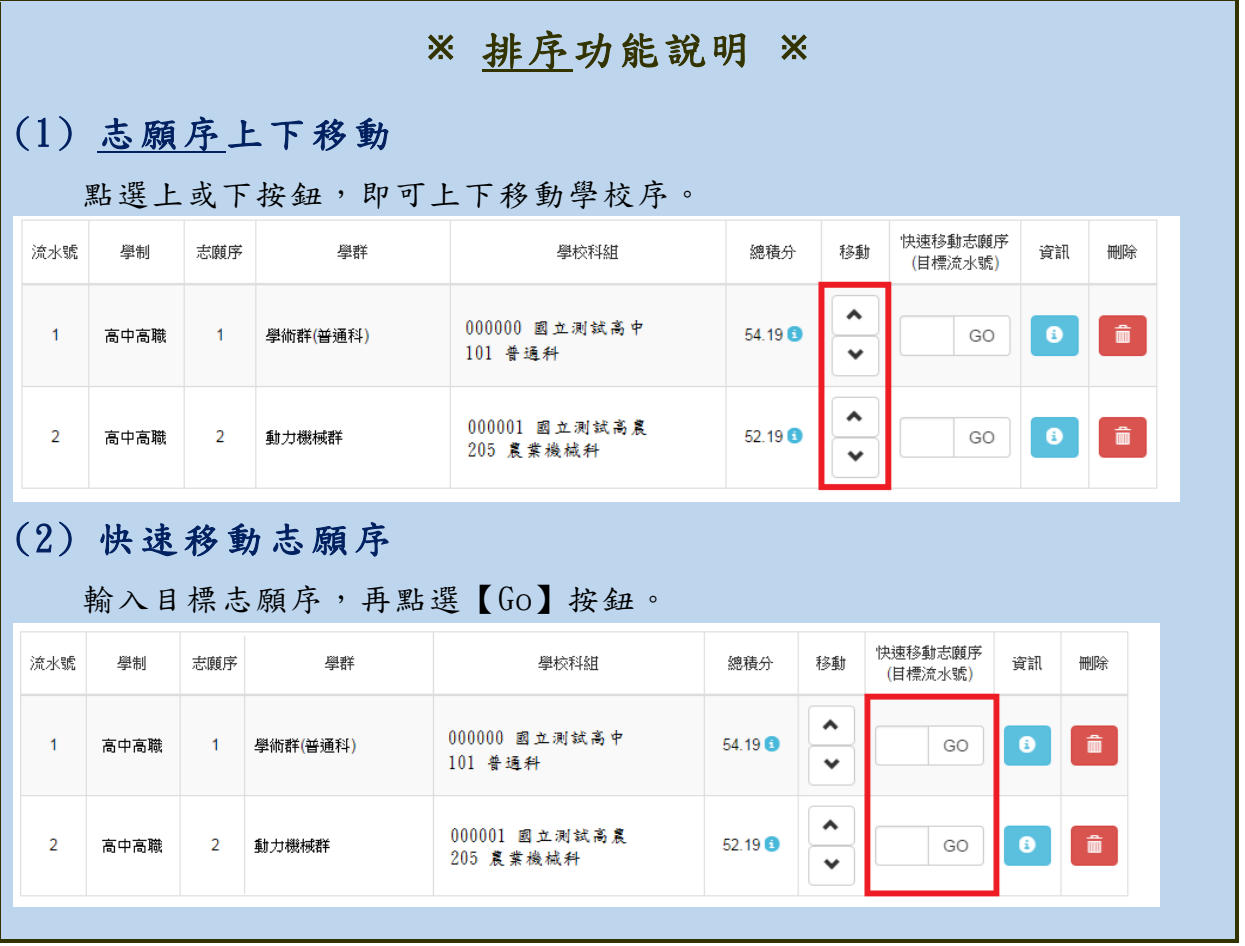

## 免試志願選填完畢,務必點選「查詢我的志願資料」確認您所選填儲存的志 願及排序。

<span id="page-13-0"></span>**(二) 查詢我的志願資料**

點選【 **志願選填相關作業** 】裡的【**查詢我的志願資料**】。

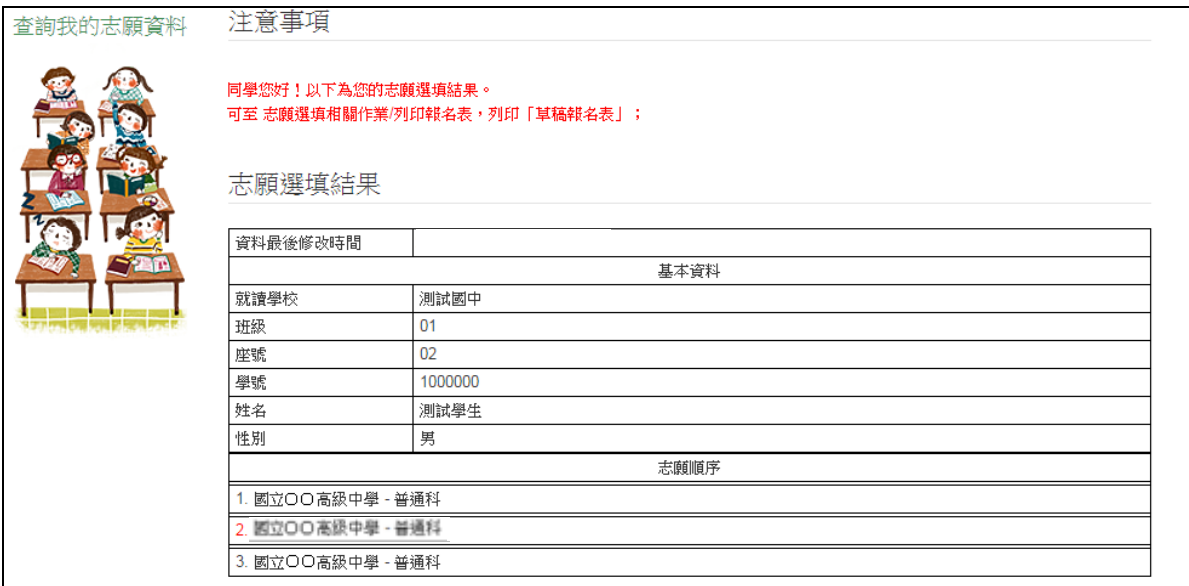

<span id="page-14-0"></span>七、列印報名志願表

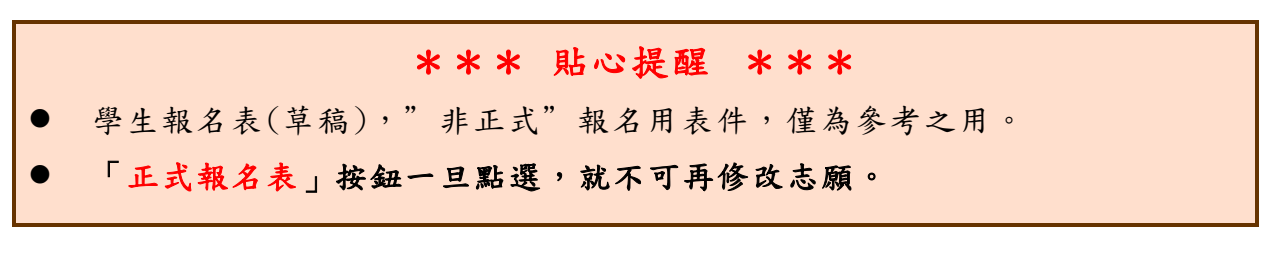

本 系 統 提 供 已 選 填 志 願 學 生 列 印 **報 名 志 願 表 ( 草 稿 )** 功 能 · 以 提 供 學 生及家長討論確認。**「正式報名表」按鈕一旦點選,就不可再修改志願。 1.** 點選【 **志願選填相關作業** 】裡的【**列印報名表**】。

**2.** 點選【**列印「草稿」**】按鈕。

**3. (確定不再修改志願)**點選【**列印「正式報名表」**】 按鈕。

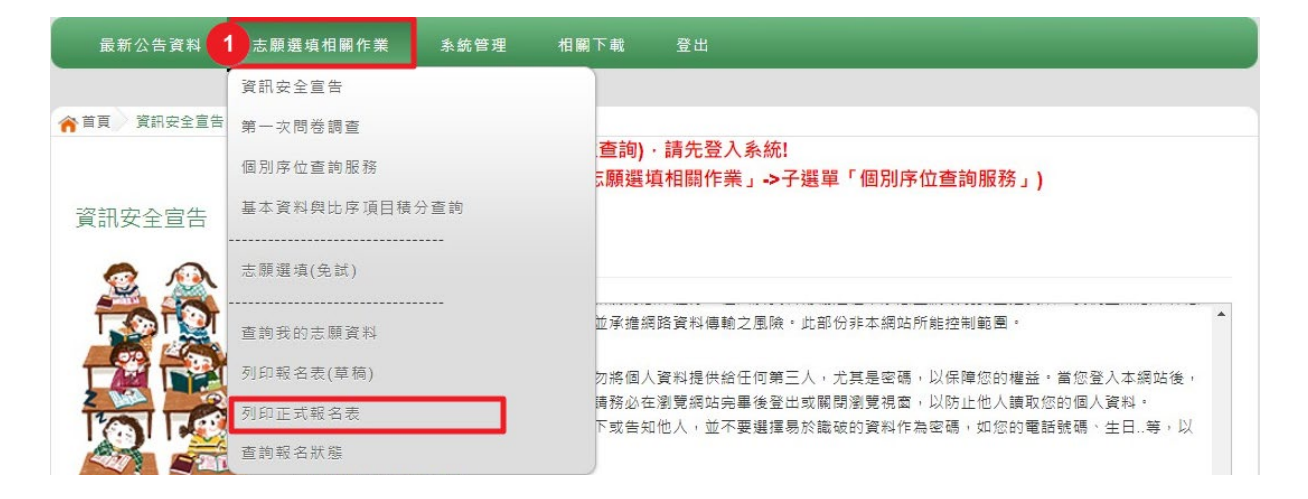

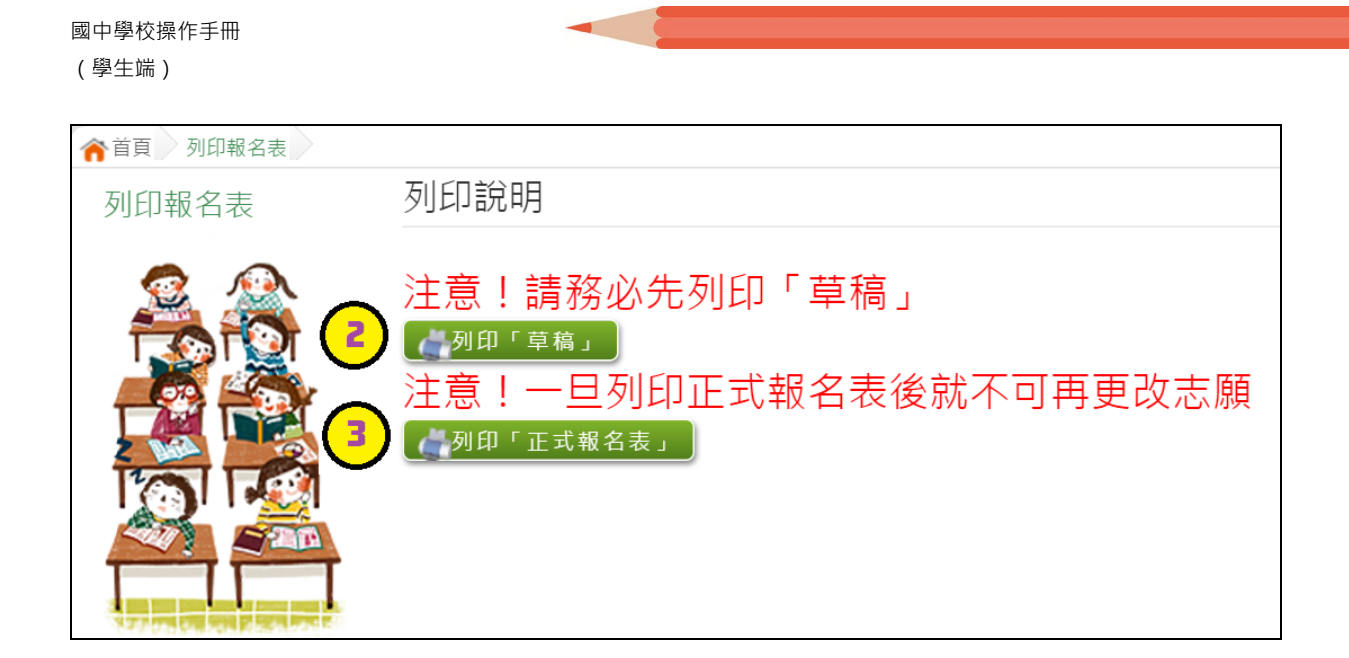

# <span id="page-16-0"></span>八、學生線上榜單查詢功能

開放線上查榜期間,平臺提供有學生查榜功能。

點選入口畫面的【**彰化區免試學生查榜】**, 即可進入查榜畫面, 輸入 畫面提示項目,再點選**查詢**按鈕。

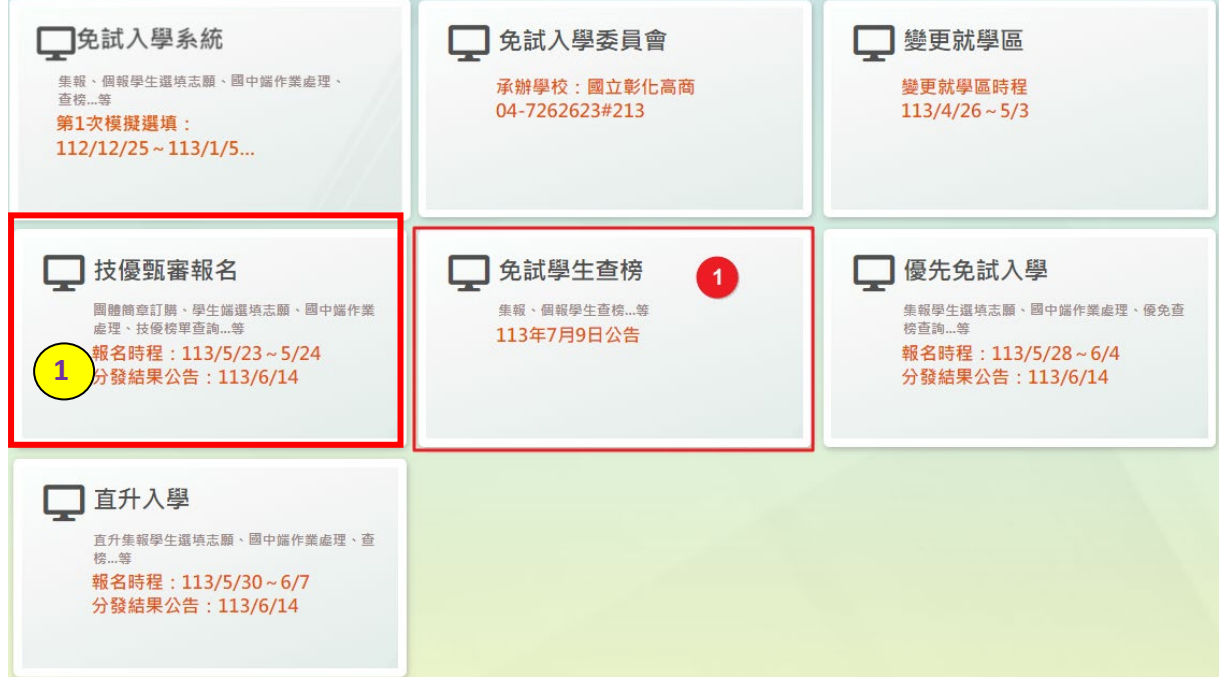

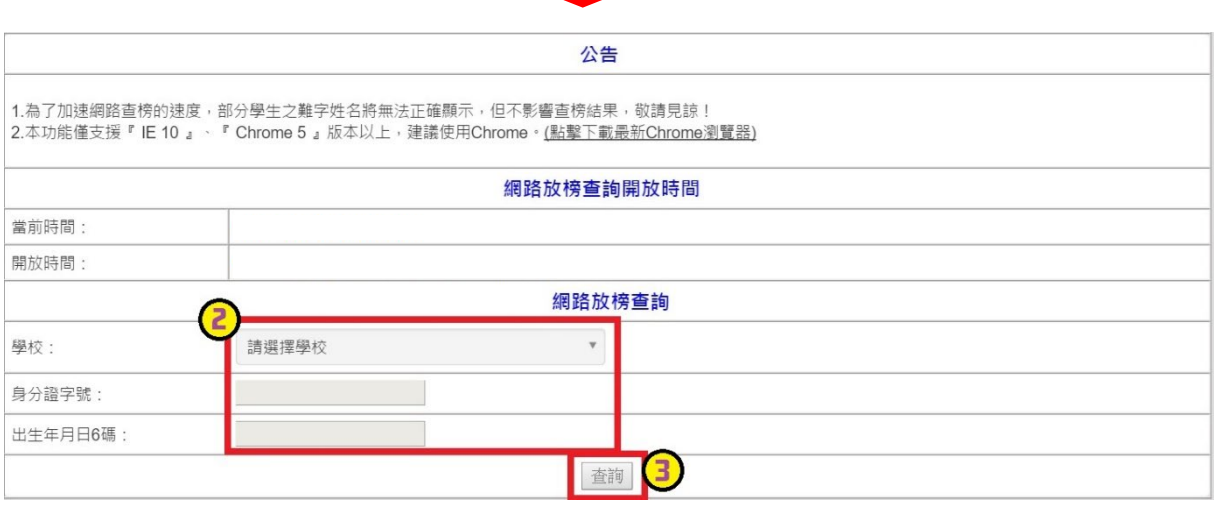